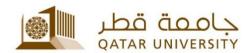

# **Blackboard Services**

User Guide

(February 2017)

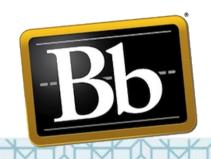

Blackboard

# **CONTENTS**

| No. | Title                                            | Page Number |
|-----|--------------------------------------------------|-------------|
| 1   | Enable Guest Access                              | 2           |
| 2   | Content Areas                                    | 4           |
| 3   | Archive Course                                   | 7           |
| 4   | Export Course                                    | 9           |
| 5   | Clearing an Assignment Attempt                   | 11          |
| 6   | Tests                                            | 12          |
| 7   | Download Students' Grades                        | 17          |
| 8   | Generate Tracking Report                         | 19          |
| 9   | How to Import a Course                           | 22          |
| 10  | Make a Course/Organization Available/Unavailable | 28          |
| 11  | QU Leader role - Enrolling Users to Community    | 29          |

## **Enable Guest Access**

#### **Instructor Action:**

- a. Login into Blackboard
- b. Go to the course.
- c. Go to control panel > Customization > Guest and Observers Access

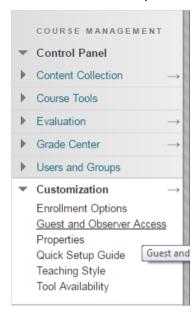

f. Change allow guest to "Yes" and click submit

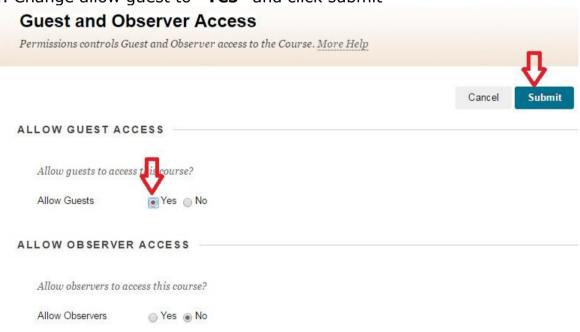

#### **Guest Action:**

- a. Login into Blackboard
- b. Go to Courses tab
- c. In Course Search, write the course name and click GO

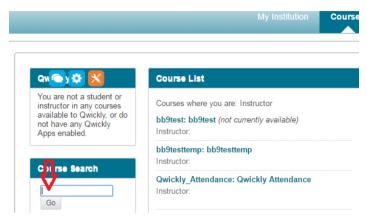

d. You will find the course under Search Results. You can access the course by clicking the course ID

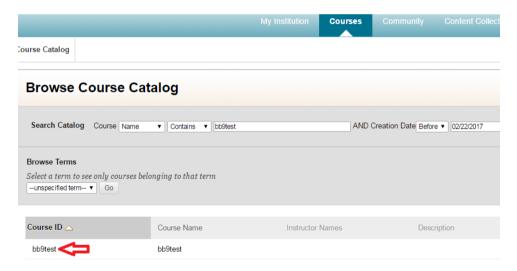

## **Content Areas**

#### **Overview**

Course Content Areas are used to organize all Course content materials. A link to each Content Area creates the first level of the Course Menu tree directory. Course developers create and manage Content Areas from the Course Menu.

#### **Add Content Area**

The Add New Content Area page enables the Instructor to add a new Course area to the Course and choose which Course Roles will have access to the content.

#### How to Add a New Content Area

- 1. Edit Mode is **ON** and Student Preview mode is **OFF**.
- 2. Click the **Add** button (+) on the Course Menu.
- 3. Click Content Area.

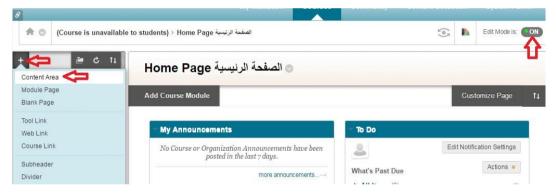

- 4. Enter a **Name** for the Content Area.
- 5. Click the **Available to Users** checkbox. If you did not, then the content area will be unavailable. If the Content Area is unavailable to students, an icon of a square with a line through it appears.
- 6. Click Submit.

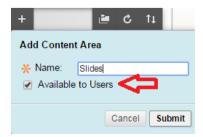

7. The new Content Area appears on the Course Menu. If the Content Area contains no content, an icon of a dotted square appears and it will not be visible to student unless it contains items.

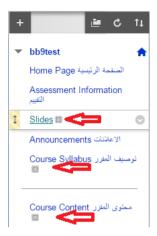

#### **Manage Content Areas**

Once Content Areas for the Course have been created, content creation may begin. All content can be added and edited within the Content Areas. Select a Content Area on the Course Menu to open the main Content Area page.

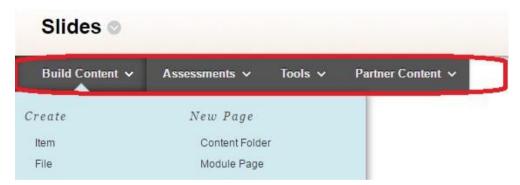

All actions related to managing content are available from this page. This includes:

- Build Content add elements such as folders, files and links.
- Assesments add tests, surveys and assignments.
- **Tools** add discussion board, blogs, journals and other tool items.
- Partner Content add eBooks.

#### **About Content Types**

A Content Item is any type of file, text, image, or link that displays to users on a Content Area page. Instructors may add a number of different types of content to Course Content Areas.

All content shares a few similarities. Each piece of content has a name

and description. Many types of Content also allow the Instructor to set options such as availability and date restrictions.

### **Content Type Descriptions**

Different types of Content may be selected from the Action Bar and associated contextual menus to be added to a Content Area page.

| Content<br>Type    | Description                                                                                                    |
|--------------------|----------------------------------------------------------------------------------------------------|
| Item               | A general piece of content such as a file, image, text, or link to which a description and other items may be attached.                                                                                                    |
| Folder             | An organizational element that contains Content Items. Folders allow content to be structured with a hierarchy or categories.                                                                                                    |
| External<br>Link   | Link to an outside Web site or resource.                                                                                                    |
| Course Link        | Link to another item in a Course or in another part of the system such as Course Objectives or the Content Collection.                                                                                                    |
| Learning<br>Module | A set of content that includes a structured path for progressing through the items.                                                                                                    |
| Syllabus           | Content item that enables an Instructor to build a Course Syllabus by walking through a series of steps.                                                                                                    |
| Module<br>Page     | A page containing dynamic personalized content modules that help users keep track of tasks, assessments, assignments, and new content added to the course.                                                                                                    |
| Tool               | Link to a tool in the Course, such as a Discussion Board or Virtual Classroom session.                                                                                                    |
| Test               | On-line evaluations of Student knowledge and skills. Test properties, such as availability and presentation options, are managed through the Course area where the Test appears. For information on creating Tests and other Assessments see the section on How to Create an Assessment |
| Survey             | Similar to Tests, Surveys are useful to polling purposes and evaluations. Questions in Surveys cannot be assigned points and Surveys may not be graded.                                                                                                    |
| Assignment         | Content that Instructors may mark based on a given number of points possible, such as class work.                                                                                                    |

## **Archive Course**

#### **Overview**

Archive Course creates a permanent record of a Course including all the content and user interactions. Archived Courses are saved as .zip files. Archiving a Course does not delete it from the system. Archived Courses can be downloaded and saved on a local computer or saved in the Content System.

#### **How to Archive a Course**

1. Click **Export/Archive Course** from Packages and Utilities.

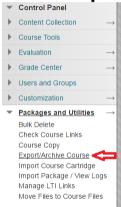

2. Click **Archive** on the Export / Archive Course page.

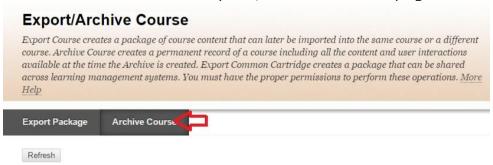

3. Click the **Include Grade Center History** checkbox to include the Grade Center history and select Copy links and include copies of the files in the course default directory.

#### 4. Click Submit

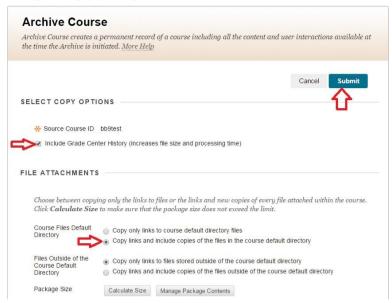

#### **Download the Course package**

After the Archive Course page is submitted, the system creates the Course package. When the package is complete, the Instructor who initiated the operation receives an email. After the email is received, the Instructors may open the **Export / Archive Course** page in the Blackboard application and download the Course package to the local computer.

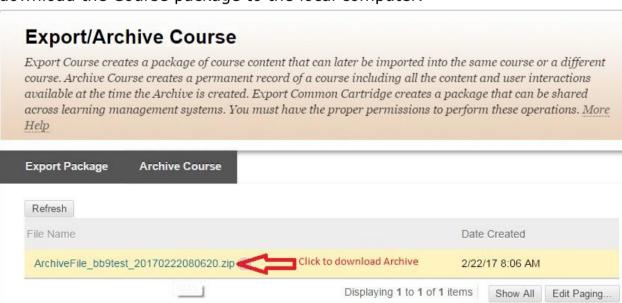

## **Export Course**

#### **Overview**

The Export Course feature creates a package of the Course content that can later be imported and used to teach another Course with the same content. It is important to note that, unlike the Archive Course feature, Export Course does not include any user interactions with the Course—it only includes the content and the tools.

Export packages are downloaded as compressed .ZIP files and are imported in the same format.

Do not unzip an Export package or remove files from the package, otherwise the package will not be imported correctly.

#### **How to Export a Course**

1. Click **Export/Archive Course** from Packages and Utilities.

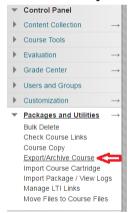

2. Click **Export** on the Export / Archive Course page.

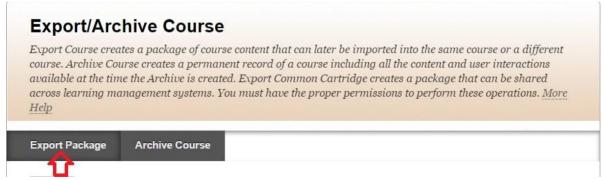

3. Select Course materials to include in the Export Package.

#### 4. Click Submit

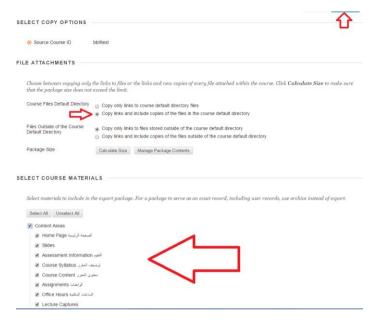

### **Download the Course package**

The Course package can be downloaded the same way explained in How to Archive a Course section.

# **Clearing an Assignment Attempt**

In this document, you will learn how to clear an attempt to allow a student to resubmit an assignment.

#### **How to Clear an Assignment Attempt**

1. Click Full Grade Center in the Grade Center area on the Control Panel.

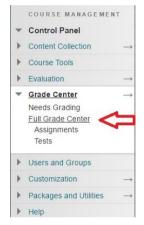

2. Select View Grade Details from the drop-down menu.

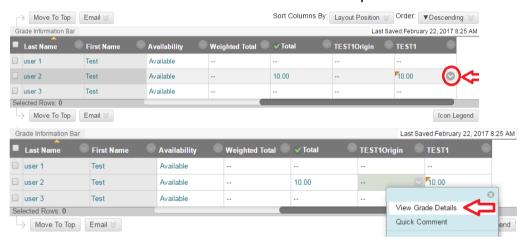

3. Scroll Down to **Attempts** and select the **Clear Attempt** button

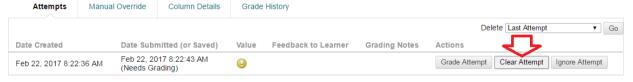

4. Click **OK** to confirm the attempt deletion and the attempt will be deleted.

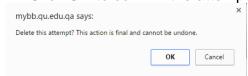

## **Tests**

#### **Overview**

The **Tests** page is used to create, edit, and remove Tests.

#### Questions to consider before creating a Test

Below are questions to consider when planning a Test:

- How many questions?
- Are there instructions for this Test?
- What type of questions?
- What is the point value associated with each question?

#### **How to Create a Test**

1. Click **Tests, Surveys, and Pools** in the **Course Tools** area on the Control Panel.

▼ Course Tools Achievements Announcements Blackboard Collaborate Blogs Catalog Course View Contacts Course Calendar Course Messages Date Management Discussion Board Glossary Goal Performance Journals McGraw-Hill Higher Education Qwickly Attendance Respondus LockDown Browser Rubrics SafeAssign Send Email Tests, Surveys, and Pools

2. Click **Tests** to open the **Tests** page.

#### Tests, Surveys, and Pools

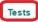

Tests are sets of questions that are graded to measure student performance. Once a test is created here, it must be deployed within a content folder before students can take the test. Test results are reviewed in the Grade Center. Note that some question types are not automatically graded.

#### Surveys

Surveys are not graded, and student responses are anonymous. They are useful for gathering data from students that is not used to evaluate student performance. Surveys must be deployed in a content folder for students to respond to the survey.

Pools

3. Click **Build Test** on the Tests page.

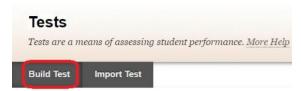

4. Enter a name (required), description (optional), and instructions (optional) then click **Submit**.

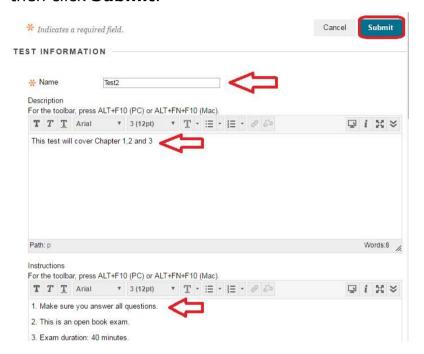

5. Select a question type from the **Create Question** drop-down button on the Test Canvas.

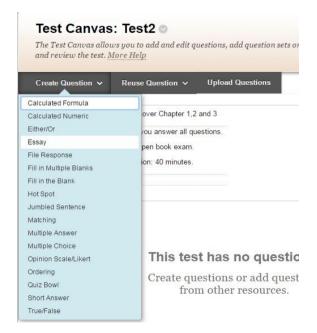

- 6. Create a question.
- 7. Enter the Question Title and text.

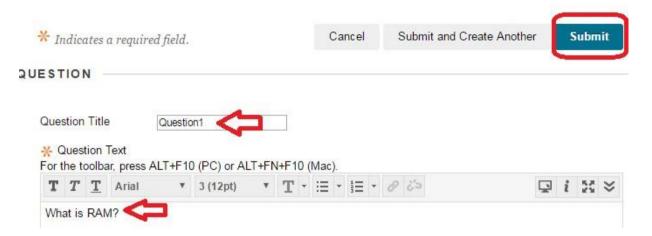

8. Enter answers to choose from and select the correct answer.

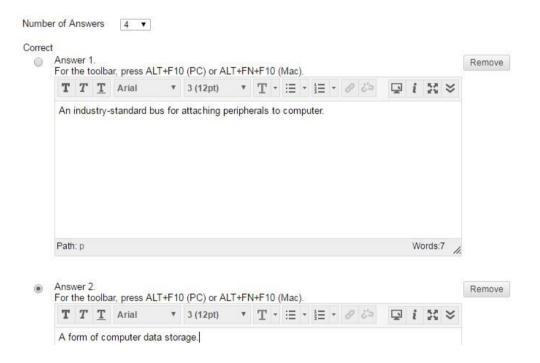

9. Enter feedback that Students will see based on their answer.

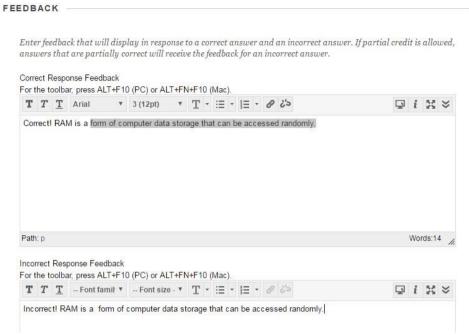

- 10. Click **Submit**.
- 11. Repeat **Step 5** through **Step 10** until finished adding questions.

#### **How to Make a Test Available**

- 1. Open a Course area.
- 2. Edit Mode is **ON**.
- 3. Click any content area to have the test inside it. To add a new content area, please refer to the Content Areas document.

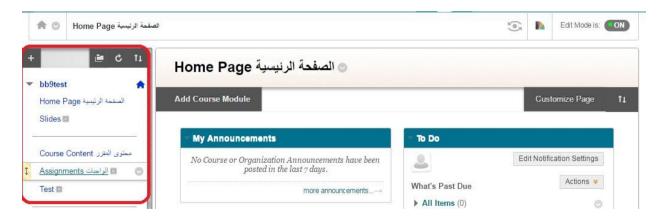

4. Select **Test** from the **Assesments** drop-down button.

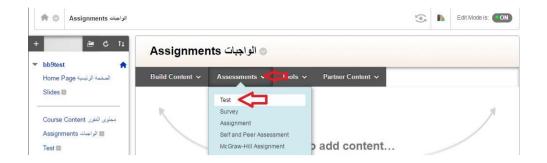

5. Select the Test to add and click **Submit**.

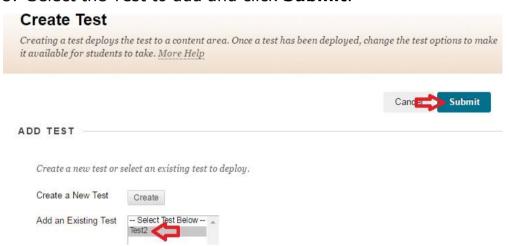

- 6. Edit the **Test Information**, if necessary.
- 7. Click Yes next to Make the link available.

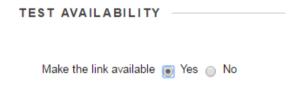

8. Click Submit.

## **Download Students' Grades**

Full or partial data can be downloaded from the Grade Center. Once downloaded, Grades can be changed and added offline and later uploaded to the Grade Center. Data can be downloaded as tab delimited or comma delimited files. Downloaded files can be saved on a local computer or in a Content Collection folder.

#### **How to Download Students' Grades**

- 1. Click Full Grade Center in the Grade Center area on the Control Panel.
- 2. Select **Download** from the **Work Offline** drop-down button on the Grade Center

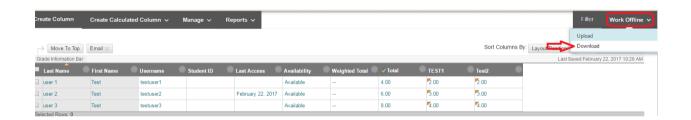

- 3. Select Data to Download and the Delimiter Type. Choose Tab as the delimiter to open data directly in Microsoft Excel.
- 4. Click Submit.

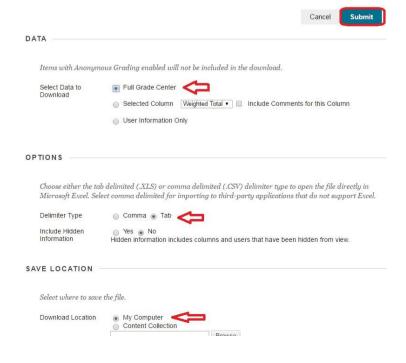

#### 5. Click The **Download** button.

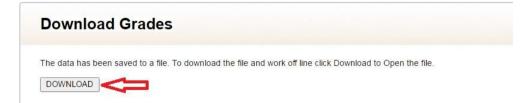

6. **Save** the file in your local computer.

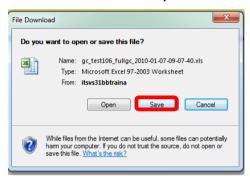

# **Generate Tracking Report**

#### **Topic Overview**

Instructors can use the Tracking Reports area to generate reports on the Course usage and activity. Instructors can view specific Student's usage to determine if Students are actively using the Course. The report appears in the form of graphical charts.

Please note that, when viewing reports that include hit or access statistics, a hit is tracked every time a request is sent to Blackboard Learn - Course Delivery. For example, when tracking use of the Communication Area: a Student accesses the Communication area (1 hit), clicks Discussion Boards (2 hits), clicks a Forum (3 hits), and clicks a message to read (4 hits).

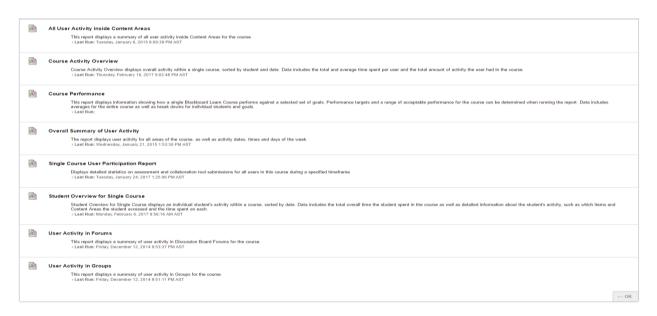

#### **Steps**

- 1. Select the desire course and go to **Control Panel** → **Evaluation**
- 2. Click on Course Reports.

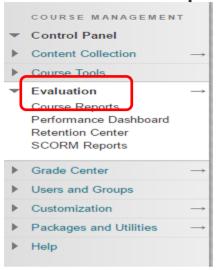

3. **Choose the report** you would like to run by highlighting over the drop down menu to the right of the name of the report and select "**run**".

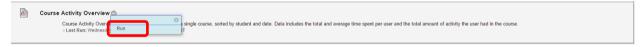

- You will be presented with the format you would like the report in.
- Change the default dates and click **Submit**

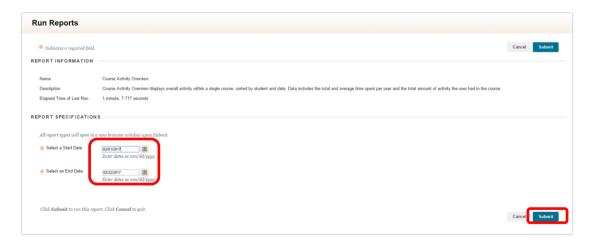

- 4. The report should run correctly giving you the statistics.
- The report will take a few moments to process.

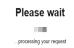

• A pop up window will appear with the report.

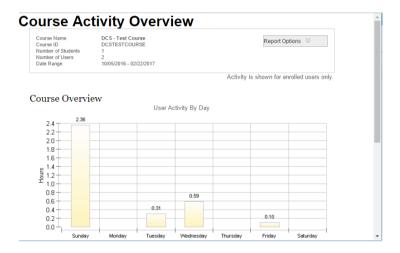

• In the main window, Select either Save, Download or Run a new report

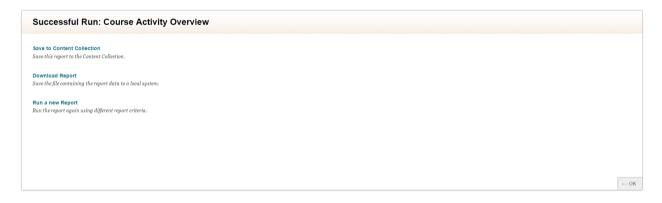

- Save will save the report to the Content Collection area
- Download will prompt you to save the file to your computer (Recommended).
- Run will delete this report and prompt you to run a new report.

# **How to Import a Course**

Click Import Package/View Logs from Packages and Utilities.

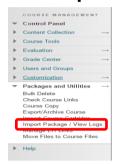

Click **Import Package** on the Import Package/View Logs page.

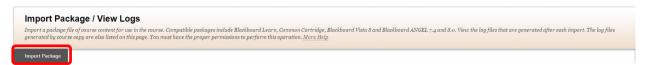

In the **Select a Package** field, browse to the zip file you've saved when you archived your course.

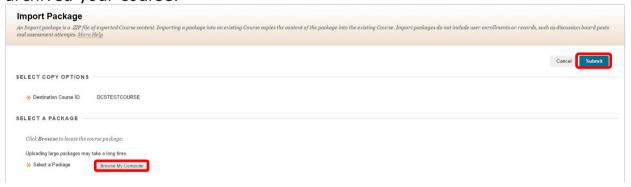

In the **Select Course Materials** section, select materials you want to include from the archived course and click **Submit** 

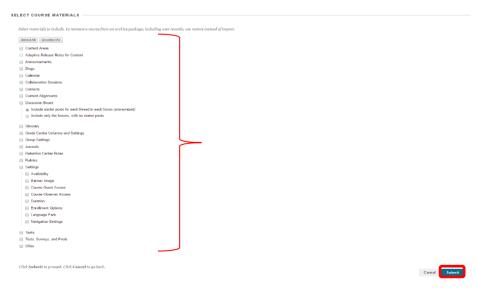

You will receive an email indicating that the course has been imported successfully

Success: This action has been queued. An email will be sent when the process is complete.

×

# Make a Course/Organization Available/Unavailable

Creating a course/organization in Blackboard does not make it immediately available for student/participant viewing. The Blackboard default setting is "Not Available"

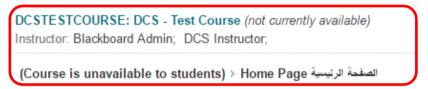

Which limits the view **only** to the instructor/leaders and teaching assistants/assistants. This feature allows the instructor/leaders to develop the course/organization prior to making it available to students/participants. Students/Participants will not see the course/organization on their *My Courses/Organizations* list until the instructor/leaders makes it available.

1. Go to the **Control Panel** → **Customizations** → **Properties**.

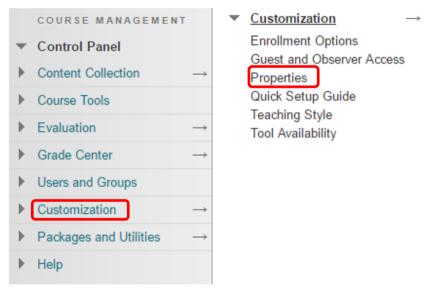

2. In the Set Availability section select Yes next to "Make Course Available."

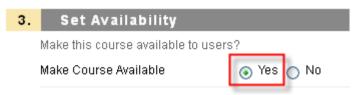

3. Click Submit.

The Qwickly tool lets faculty easily change the availability of course sites.

Qwickly is found on the Blackboard Courses page, at the top of the left column.

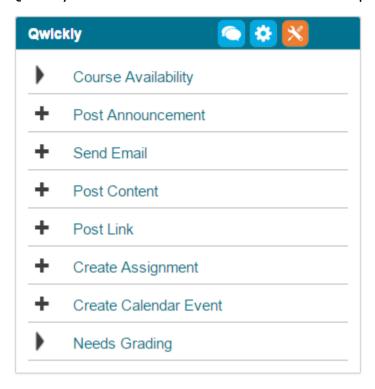

Click on "**Course Availability**" to open a list of your courses. Click the on/off button to change the Availability setting for that course site. When available, Orange, students can access the site. In the image below, the course site is not available, so the button is Grey. Click the Grey button to change it to Orange and make your course site available.

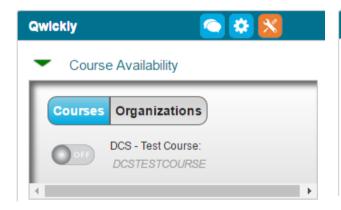

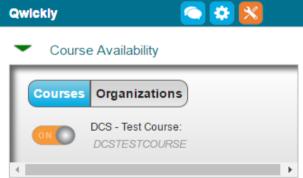

# **QU Leader role - Enrolling Users to Community**

#### **Step 1:** Select **Users** from the Users and Groups area

Go to Control panel of the Community you are wanting to add users.

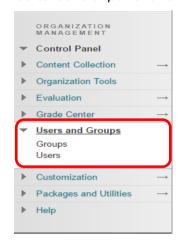

#### **Step 2:** Click the **Find Users to Enroll** button on the Users screen.

**Note:** Do not enter anything in the Search area on this screen. The search field here is for searching existing enrollments.

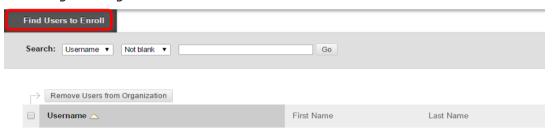

#### **Step 3:** Click the **Browse** button.

**Note:** if you know the username you may enter it directly in the username field, you may enroll multiple Usernames with commas separated.

| ENROLL USERS               |                                                                             |
|----------------------------|-----------------------------------------------------------------------------|
| Enter one or more Username | es. Separate multiple Usernames with commas. Click <b>Browse</b> to search. |
| ★ Username                 | Browse                                                                      |
| Role                       | Participant ▼                                                               |
| Enrollment Availability    | Yes No                                                                      |

**Step 4:** In the new window that opens, search for the user. The criteria typically used are Username and Contains, with the user's Username as the search term. Use the set of criteria that seems most appropriate and Click Go.

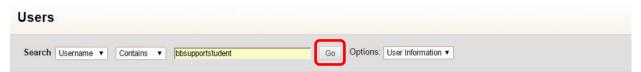

**Step 5:** You will most likely have more than one user to select from. Check the box to the left of the desired user's name and click Submit.

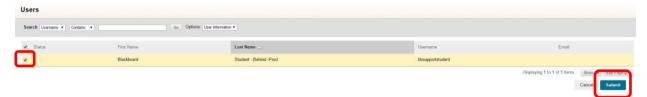

**Step 6:** The new window that opened will close and you should be returned to the main Blackboard window.

If you need change the user's role in the course to something other than student you can do so on the current screen using the **Role** drop down list. Otherwise, click **Submit**.

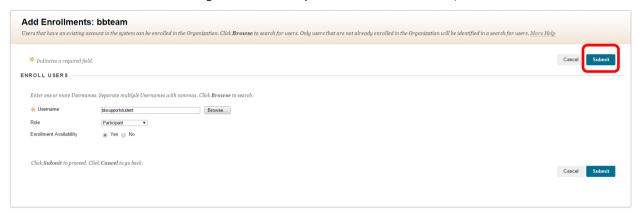

# Blackboard: Qwickly Attendance Tool

Qwickly will enable you to track your student attendance in Blackboard Learn. Qwickly can be configured to enable your students to check in during a specific time period, track attendance in the Grade Center, and more.

Activate the Qwickly Attendance Manager in your Blackboard Course

- 1. Log in to Blackboard at <a href="https://elearning.qu.edu.qa">https://elearning.qu.edu.qa</a>
- 2. Select your preferred course.
- 3. From the **Course Menu** on the left, select the + icon, and then select **Took Link**.

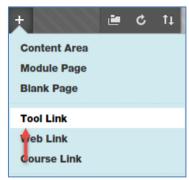

Figure 1: The Add Tool Link in the Course Menu

- 4. In the **Add Tool Link** box, enter a name for the **Tool Link**, such as **Attendance**.
- 5. From the **Type** drop down menu, select **Qwickly Attendance**.
- 6. Select the **Available to Users** checkbox.
- 7. Select **Submit.**

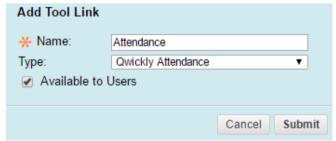

Figure 2: The Add Tool Link Window with Suggested Settings

- 8. The **Attendance** tool will be added toward the bottom of your **Course Menu**.
- 9. You may click, and then drag the **Attendance** tool to your desired location on the **Course Menu**.

# Configure your Qwickly Attendance Page

You will be able to access Qwickly to take attendance, create and/or change your preferred attendance options. Your students will access the Qwickly link to view their individual attendance records.

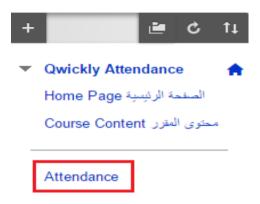

Figure 3: The Attendance Link in the Course Menu

1. Click your newly created Attendance Link to enter Qwickly.

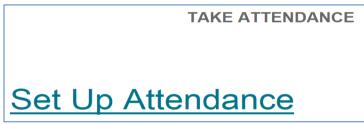

Figure 4: The Qwickly Set Up Attendance Link

2. Select Qwickly Set up Attendance link.

#### **Attendance Settings**

You have the option to select the default way your attendance list will appear on screen when you take attendance. You will always have the option to change your preferred style directly on the attendance screen before you take attendance.

#### **Default Style**

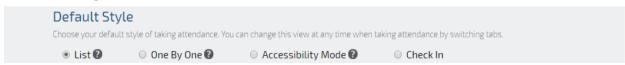

Figure 5: Set the Default Attendance Style

You can change the default style in the Attendance Settings are easily switch the style at the Attendance page.

- List: Display all of the students on the attendance sheet at once in alphabetical order. The attendance status options that you will select appear on the on the row that coincides with each student (*preferred method*).
- One By One: Display each student, one at a time, and then select an arrow key to advance to the next.
- Accessibility Mode: Display all of the students on the attendance sheet at once in alphabetical order. The attendance status options that you will select appear on the row that coincides with each student on a drop- down menu.
- Chick In: Instructors can allow students to check in to class on their own devices. Checking in allows instructors to skip manually taking attendance and gives students credit for being in class. For extra security, Qwickly Attendance can automatically generate a 4 digit pin for students to enter.

#### **Grading**

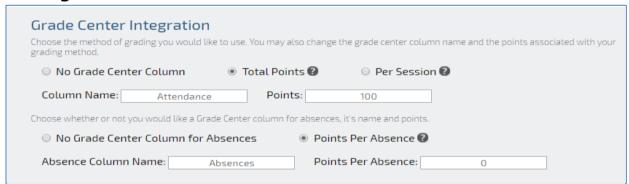

Figure 6: Example of the Creation of a Grade Book Column that will Add 5 points for each Class Attended

#### Grading Method

- No Gradebook Column: No grading for attendance.
- Create a column in the Grade Center to track points for attendance.
  - Total Points: Points can be set to be a total for the length of the course. Students will receive percentage of those points based on attendance.
  - Per Session: The points can be set for each session attended. The points will add up each time a student attends.
  - Per Absence: The points can be set for each session absent. The points will add up each time a student absent.

 No Grade Center Column - No Grade Center Column for Absences: Grading will not be used for attendance. Please note, a View Record link will be created for you after you have set up Qwickly that will enable you to view your attendance lists.

**NOTE**: The Attendance and absence grades will be added automatically to Total in Grade Center.

#### Check In

If you plan to let your students check in on their own from their laptop or mobile device, you will have the option to select your preferred student check in options.

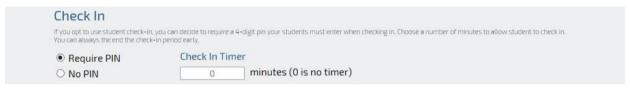

Figure 7: The Check In Window

- a. Requires a 4 digit pin and enable the number of minutes to allow students to check in.
- b. Requires no pin and set the amount of time to enable students to check in.
- c. Please note, you will select the **Start Check In** link on the Take Attendance to start student check at the start of your class.

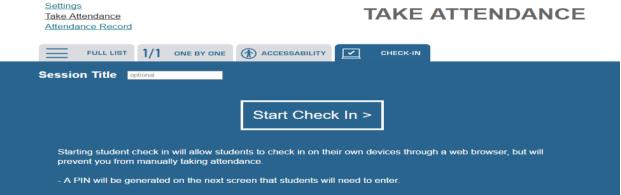

Figure 8: The Start Check In Screen

To enable students to check in on their own, you will select the Start Check In link located on the Take Attendance page during class time. Please note, selecting this option overrides the manual attendance process.

#### TAKE ATTENDANCE

Check In is currently running.

Students can check in until the check in period closes or is ended.

2091

End Check In

#### Absence Email

```
Absence Email C

Choose whether or not to send an email to students when they have been marked as absent.

• Yes Email on Absence

• No Email on Absence

Dear {-first-} {-last-},

Your instructor has marked you absent for {-date-} in your course {-course-}.

You have marked as absent {-absences-} times in course {-course-}.
```

Figure 9: Configure Email Messages to be sent to your Students when they are Marked Absent

You have the option to provide an acknowledgement to your students that they missed class. If for some reason your student has been accidently marked absent, you will have the option to return to your attendance list and mark the student as present in the attendance record. Please note, the change will take a few minutes to display in the Grade Center.

If you already did your Attendance setup, you can add the {-absences-} parameter to show the total number of absences in the email as well {-first-} and {-last-} for Student first and last name

```
NOTE: You may use Arabic language in the email

Make sure you exactly type the correct parameter {-first-} | {-last-} | {-absences-} | {-date-} | {-course-}
```

#### **Attendance Statuses**

#### **Default System Statuses**

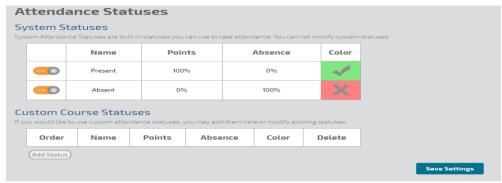

Figure 10: Default System Status

The default system status that includes points if you intend to grade students for course attendance. The default system status can be changed in the Custom Course Statuses area. To modify an existing status or add a new status, select the Add Status button.

#### **Custom Course Statuses**

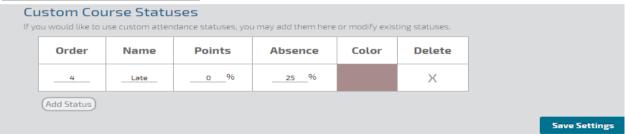

Figure 11: Example of the Addition of a Tardy Status with an Associated Point Value

You can make custom attendance statuses that have points and absence values associated with them. The example in Figure 11 illustrates the addition of a Late status worth 25% of the days Absence, and be considered 4 Late = 1 absence. Complete all of the fields presented, including the selection of a color that will be associated with the newly added status on your attendance records.

After you have completed all of the fields, select the Save Settings button to save your settings. Please note, the color that you have selected in the previous step will appear in the Color field after you have saved your settings.

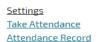

#### ATTENDANCE SETTINGS

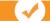

Your settings have been saved. Return to Attendance.

Figure 12: Return to the Attendance Page

After you have completed your attendance settings, select the **Return to Attendance** link to return to return to your **Take Attendance** page.

#### Take Attendance

After you have selected and saved your attendance settings, the names of your students will appear on your attendance list. In order to take attendance for subsequent classes, select the Attendance link located on your Course Menu to return to the Take Attendance page.

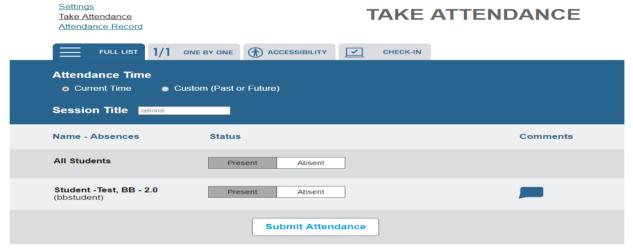

Figure 13: Taking and Submitting Attendance on the Take Attendance Screen

- 1. To take attendance, select the required status option for each student and add a comment if you prefer.
- 2. Select **Submit Attendance**.
- 3. After you have submitted your attendance, the Take Attendance screen will notify you that attendance has been taken.
- 4. Proceed to select the **Attendance Record** link to view the attendance record for each of your students.

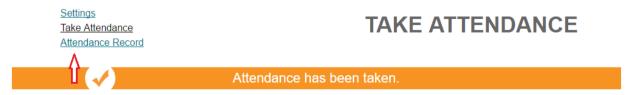

Figure 14: The Take Attendance Screen after Attendance Has Been Taken

#### The Attendance Record

The Qwickly Attendance tool tracks **Points** for **Attendance** and **Absences** that you defined in the **Grading** area of your Qwickly **Attendance Settings** page and the points and values for absences that you defined in the Attendance Status area.

Instructor can modify **Attendance Details** for any student by clicking on the attendance sign and **Session Details** can be modified by clicking on the session name.

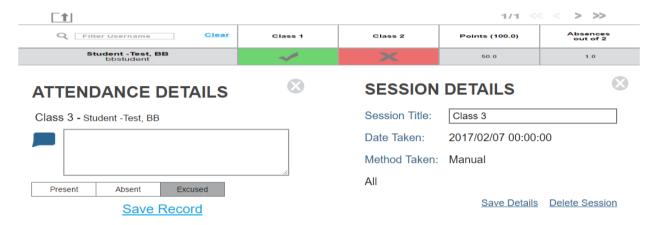

Figure 15: Example of a Qwickly Attendance Record

- **Present** (**Green** checkmark): Student receives points for Attendance in the Grade Center (if selected) and Qwickly counts the user as in-class.
- **Absent** (**Red** X): Student receives no points for Attendance in the Grade Center (if selected) and Qwickly counts the student as absent from the class.
- **The Points Column**: Only the Points column is added to the Full Grade Center.
- **The Absences Column**: Is used to calculate the points for the Absence.

#### The Blackboard Grade Center

If attendance is graded, a new column will automatically be added to the Full Grade Center.

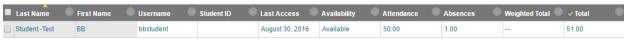

Figure 16: Example of Attendance Grades in the Blackboard Grade Center

The **Attendance** column score will automatically be included in the Grade Center **Total** column. The new column will default the display to Score (points). This could be changed to display percentage.

Kindly if you have further query, don't hesitate to contact ITS Helpdesk @ 3456 or by email helpdesk@qu.edu.qa